## *Getting Started With Your* **Cisco VoIP Phone**

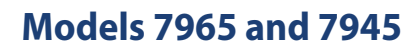

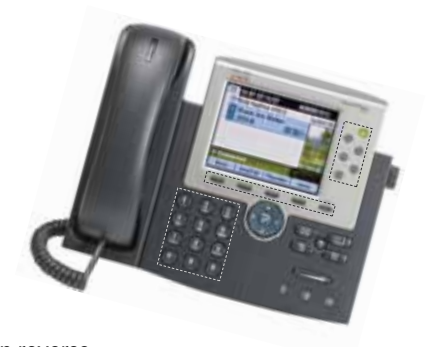

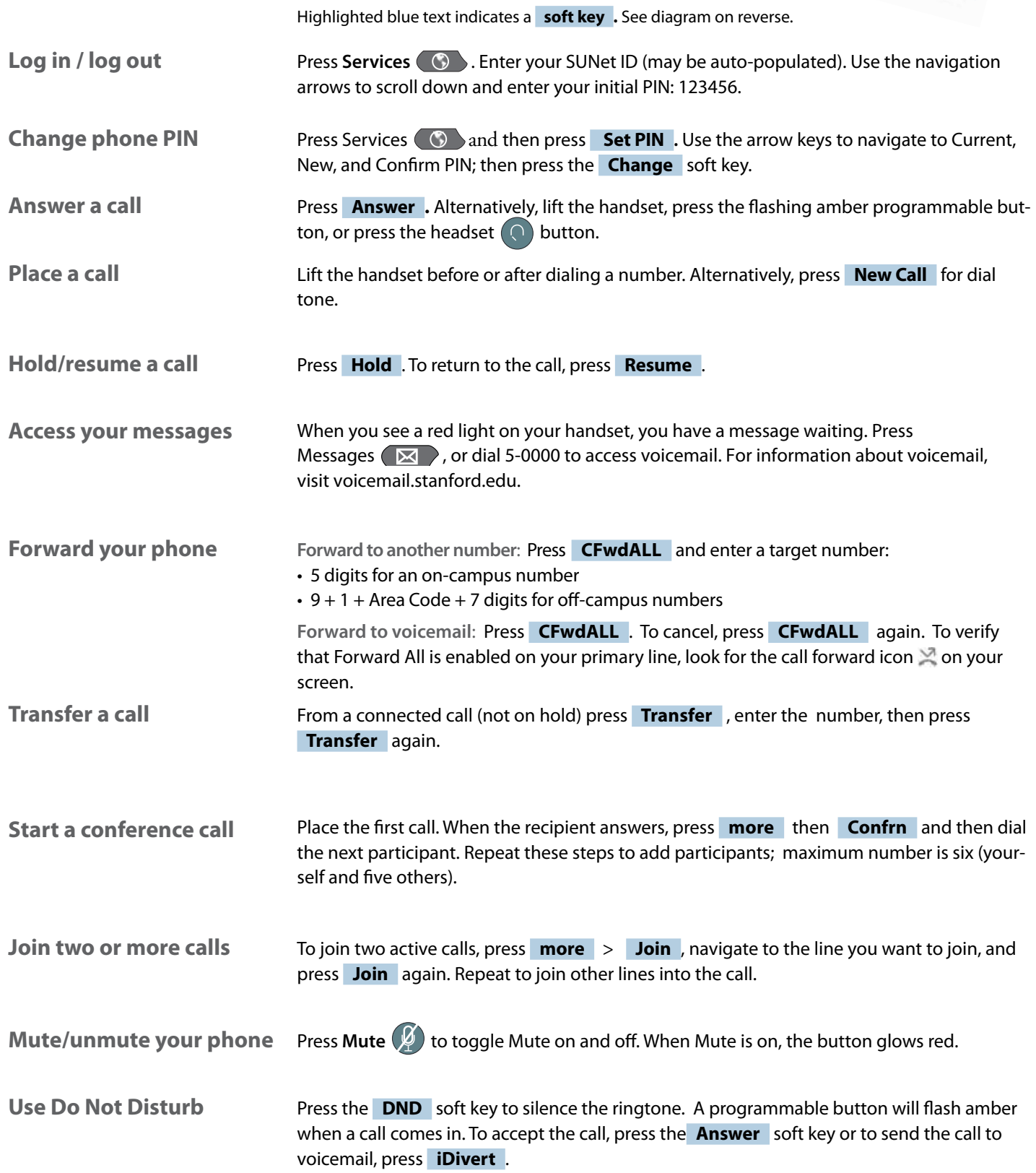

## **Website instructions**

Your Cisco VoIP desk phone has many features, including a web portal where you can set up advanced functions — change your PIN, set up speed dials and a Personal Address Book, set up mobility (optional feature), search the Stanford Directory — and more.

To access the web portal interface, log in with your organizations credentials:

- » University and Medical School: **phoneuser.stanford.edu.** Log in with your SUNet ID and password.
- » Stanford Hospital: **shcphone.stanford.edu.** Enter your SID under username and SID password.
- » Lucile Packard Children's Hospital: **myphone.lpch.org.** Enter your computer login under username and computer password.

## **Buttons and keys**

The various buttons and keys referred to in this handout are labelled in the illustration below Along the bottom of the LCD screen of your phone, you'll see soft key labels (accessed by pressing the adjacent buttons). These labels can change depending on context. In this handout, highlighted blue text indicates a **soft key** .

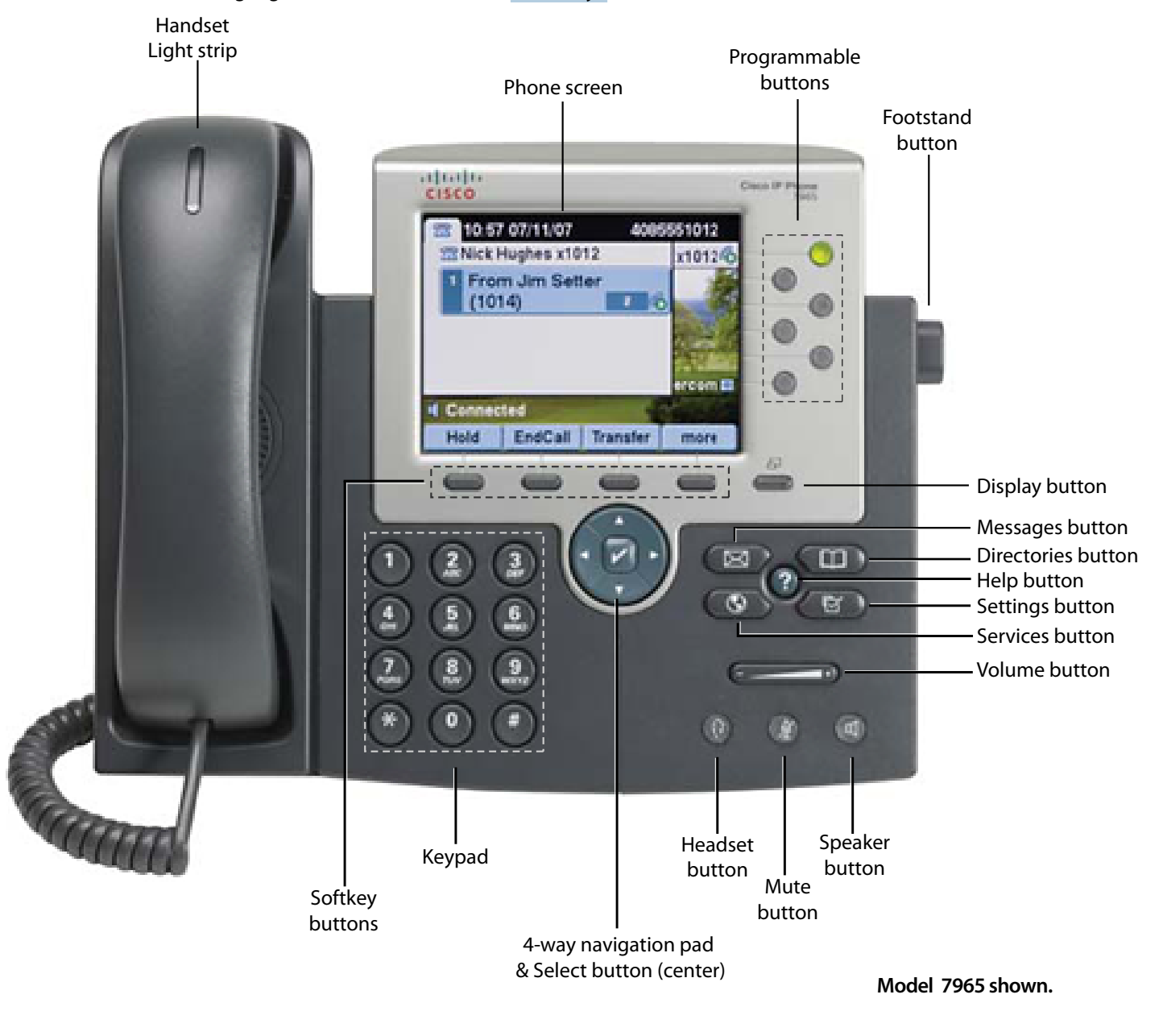

## STANFORD UNIVERSITY